# 知 H3C ME5000多媒体服务器组播功能的配置

**[冉磊](https://zhiliao.h3c.com/User/other/0)** 2006-11-19 发表

```
H3C ME5000多媒体服务器组播功能的配置
```
**一 组网需求:**

组播是指对网络中一定网段内的用户发送组播信息,使得这些用户可以根据组播信息 用相应的播放软件来收看正在召开的实况会议。

**二 组网图:**

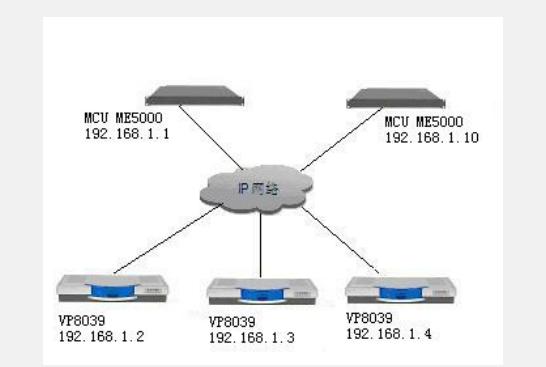

图1组网图

**三 配置步骤:**

#### **1 组播地址设置**

要进行组播必须提前配置组播地址。选择[资源管理/组播地址管理]菜单,进入[组播地 址列表]页面,如图2所示。在这个页面下可以添加组播地址,或者对已有的组播地址 进行修改或者删除。

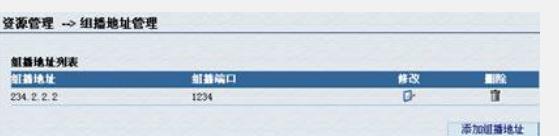

## 图2组播地址设置

添加组播地址:点击右下角的<添加组播地址>按钮,进入[添加组播地址]页面,如图3 所示。填写组播地址和组播端口,组播地址是网段224.0.1.0~239.255.255.255内的IP 地址,组播端口的范围在1025~65531之间。然后点击<完成>按钮即可。

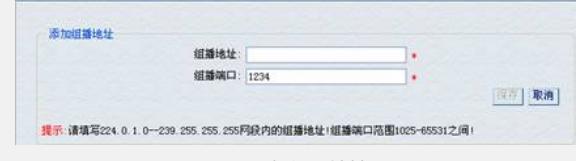

#### 图3添加组播地址

修改组播地址:要修改列表中已经存在的组播地址,点击该组播地址对应的修改按钮 ,修改其组播地址和组播端口,然后保存即可。

删除组播地址:要删除某一组播地址,只需点击与其对应的<删除>按钮,然后确定即 可。

#### **2 组播参数设置**

如果需要在会议中发送组播,则需完成组播的参数设置:选择组播地址、组播网口和 组播用户,如图4所示:

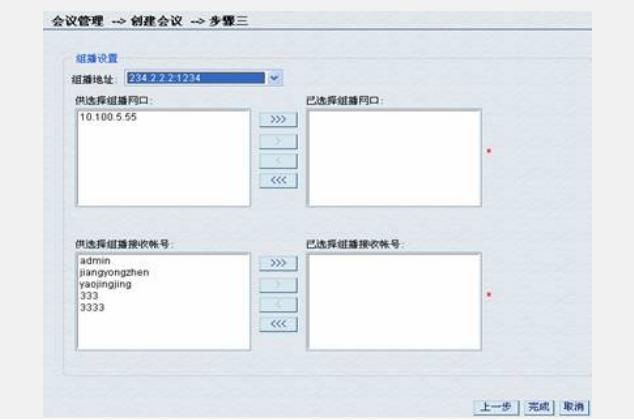

图4组播设置 组播地址:点击组播地址右侧的下拉菜单,里面列出了系统已经添加的组播地址,用 户根据需要选择一个地址进行组播。

组播网口:组播网口是让用户选择要进行组播的工作网口,用户可以选择LAN1~LAN 3之间的一个或者全部进行组播,只需选择相应的工作网口的IP地址并添加到"已选择 组播网口"中就可以了。

组播帐号:组播帐号限制了接收组播的用户,但是保证了组播会议的安全性。只有在 系统的帐号列表中列出的帐号才可以设置成组播接收帐号,因此用户需要先在帐号列 表中添加要接收的组播帐号,并将其设置为组播接收帐号。

## **3 接收组播**

当会议控制者在[会议控制]页面启动组播(如图5)后,组播接收用户可以通过自己的 组播帐号登录到MCU,在会议列表中点击已经启动组播的会议的<组播>按钮,就可以 得到组播会议的节目单(如图6),然后打开播放软件(如Quicktime等)进行播放就 可以收看到会议实况了(如图7)。

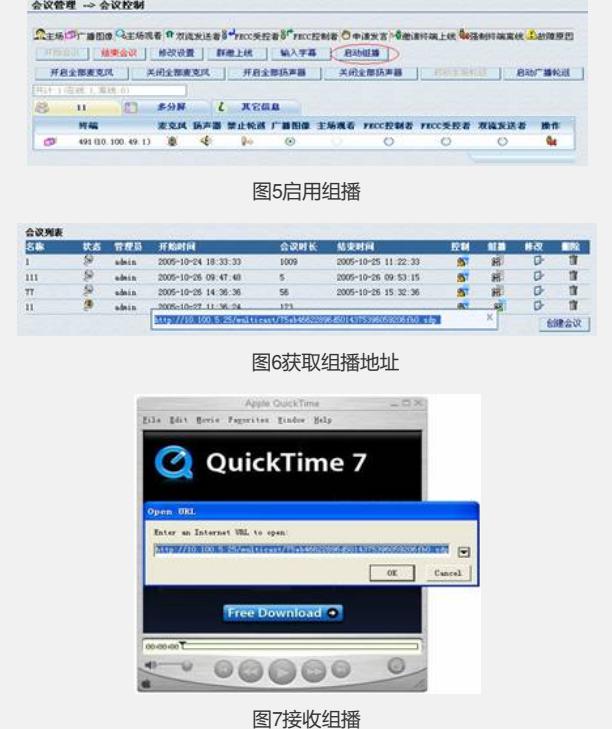

### **四 配置关键点:**

1. 强烈建议用户在创建会议前配置好组播地址。如果在创建会议的过程中配置组播地

址,则正在创建的会议信息将丢失,需要重新进行设置。

2. 目前只支持h261视频协议, h263和h264协议的视频流无法播放。